## **Manual da Turma Virtual: DIÁRIO DE TURMA**

**Para acessar a turma virtual com o perfil Docente, siga o caminho indicado abaixo:** 

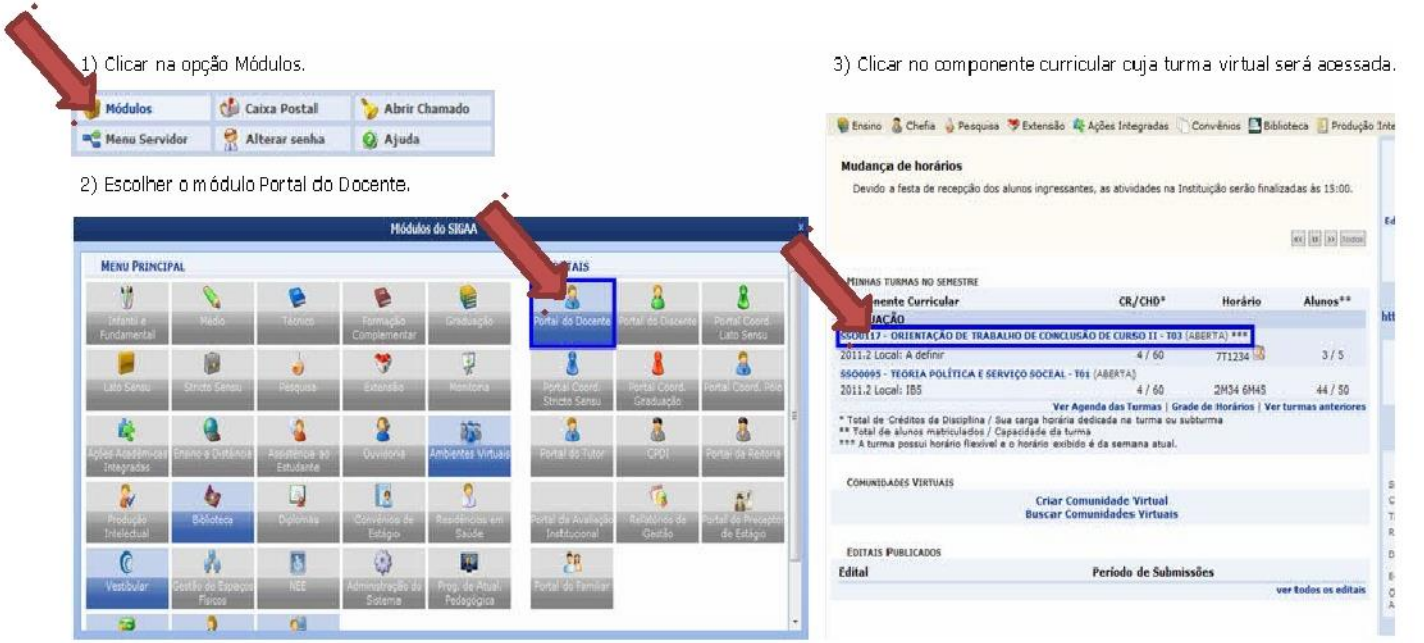

## **MENU TURMA VIRTUAL MENU DIÁRIO ELETRÔNICO**

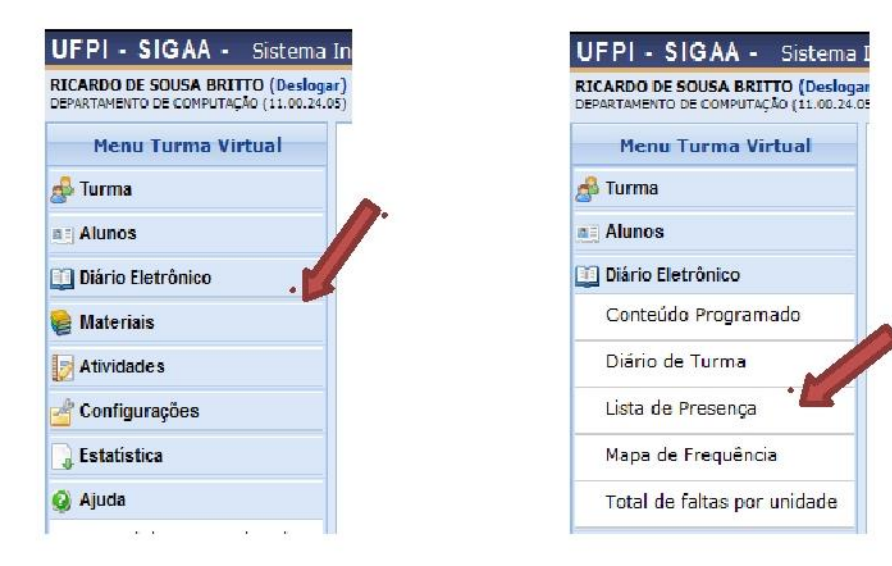

## **DIÁRIO DE TURMA**

Esta operação tem como finalidade possibilitar que o docente tenha acesso ao diário de turma. Esse diário consiste na descrição das informações sobre a turma virtual que o usuário ministra. Dentre os dados principais estão os alunos matriculados, os valores de notas e faltas, a lista de presença bem como as principais atividades realizadas e a ementa da disciplina.

Para utilizar esta funcionalidade, acesse o *SIGAA Módulos Portal do Docente Minhas Turmas no Semestre Componente Curricular Menu Turma Virtual Diário Eletrônico Diário de Turma*.

Ao acessar esta operação, o usuário poderá ter acesso ao diário de turma com as principais informações sobre os alunos matriculados na disciplina ministrada pelo docente. Para isso, o sistema apresentará uma caixa de diálogo que permite a abertura ou download do arquivo que corresponde ao diário.

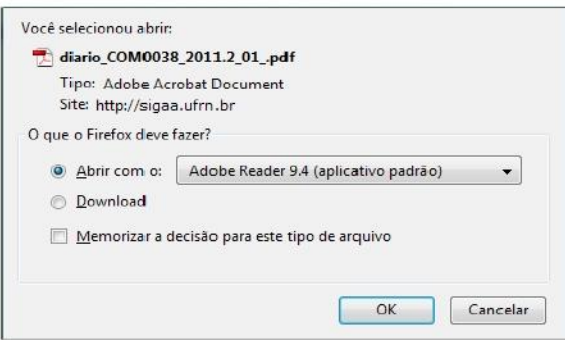

Escolha uma das opções, clique em **OK** e o documento poderá ser visualizado na tela.

No documento constarão as informações gerais sobre o componente curricular consultado. Além disso, serão exibidos os alunos matriculados na disciplina, assim como a *Lista de Notas e Faltas*. No diário, será apresentada também a *Lista de Frequência* com as presenças dos alunos registradas no sistema. O *Conteúdo Programado* também estará presente, com a descrição das referências utilizadas e as atividades que serão realizadas ao longo do período letivo.